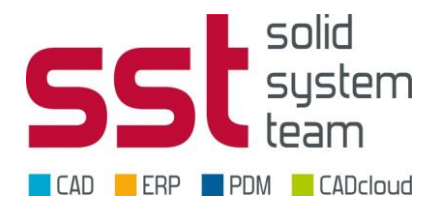

## **Woher bekomme ich meine Netzwerkgebundene (Floating) Lizenz?**

#### **Siemens Web-Portal GTAC öffnen**

Gehen sie auf:<http://support.industrysoftware.automation.siemens.com/global/de/>

Die Sprache können Sie oben rechts einstellen.

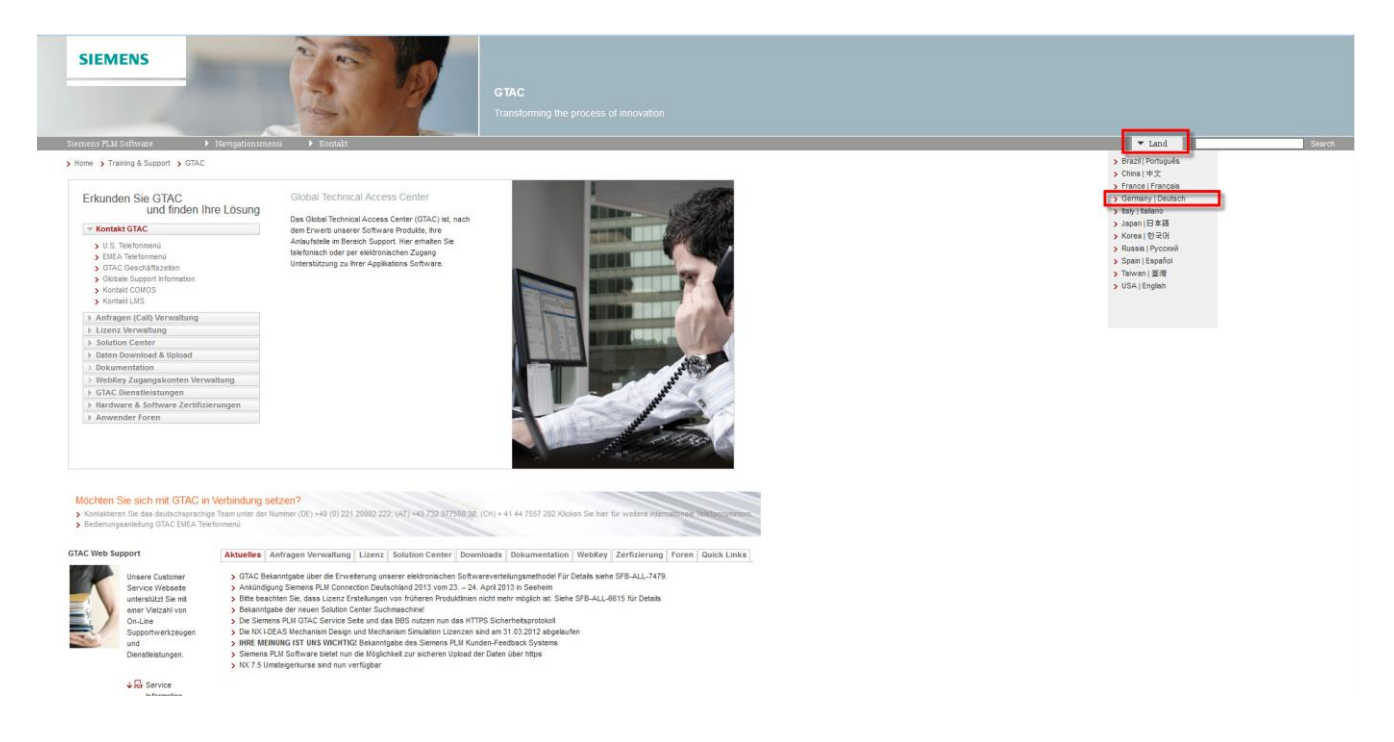

Gehen Sie dann in den Bereich Lizenz Verwaltung und klicken sie auf "aktuelle Lizenz"

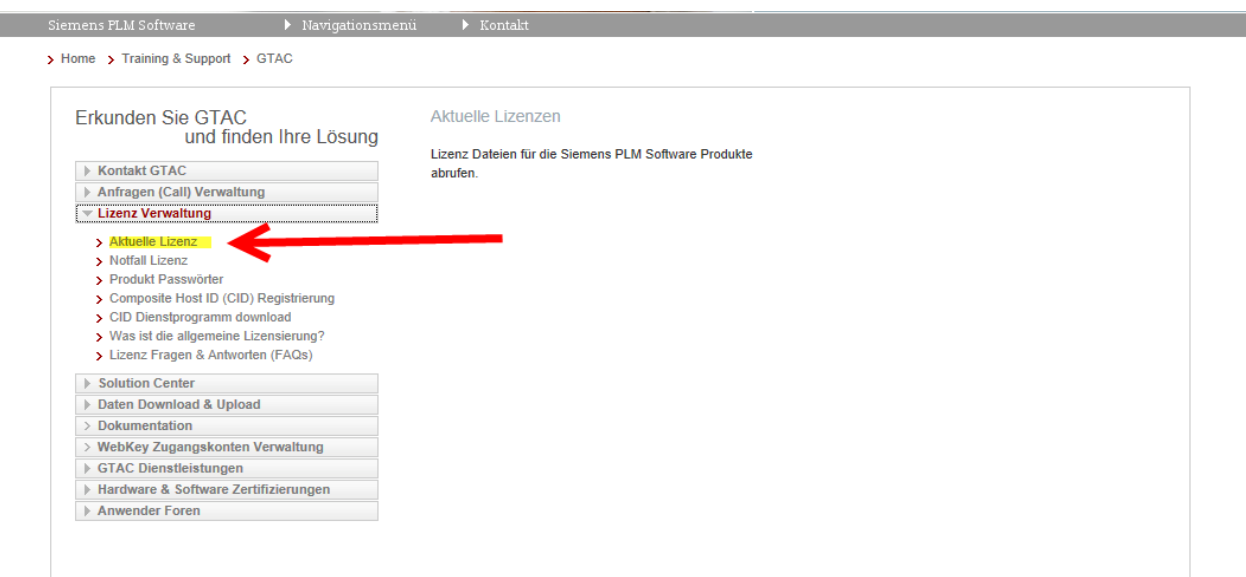

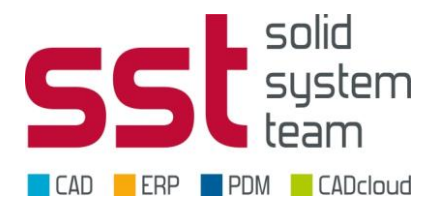

### **Melden Sie sich mit Ihrem Webkey an**

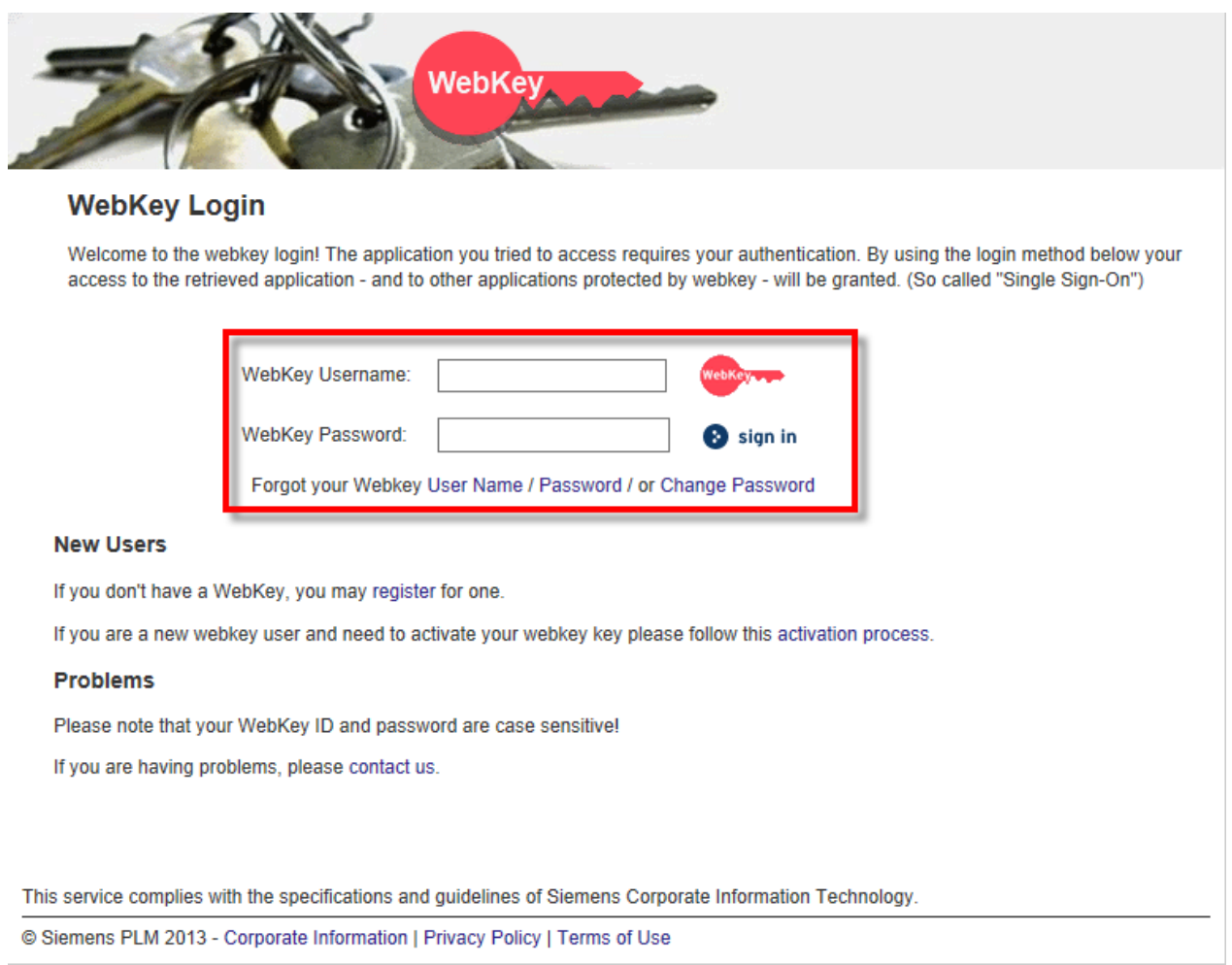

#### Sollten Sie noch keinen Webkey haben, beachten Sie bitte folgendes Dokument:

[http://www.solid-system](http://www.solid-system-team.de/fileadmin/user_upload/cad/download/hd/HD_GTAC_Webkey_Info.pdf)[team.de/fileadmin/user\\_upload/cad/download/hd/HD\\_GTAC\\_Webkey\\_Info.pdf](http://www.solid-system-team.de/fileadmin/user_upload/cad/download/hd/HD_GTAC_Webkey_Info.pdf)

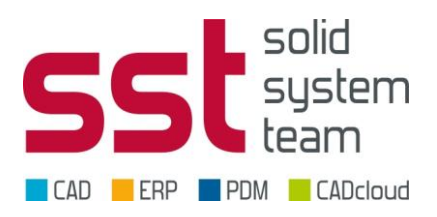

# **Gehen Sie auf "Kennwörter und Lizenzdateien"**

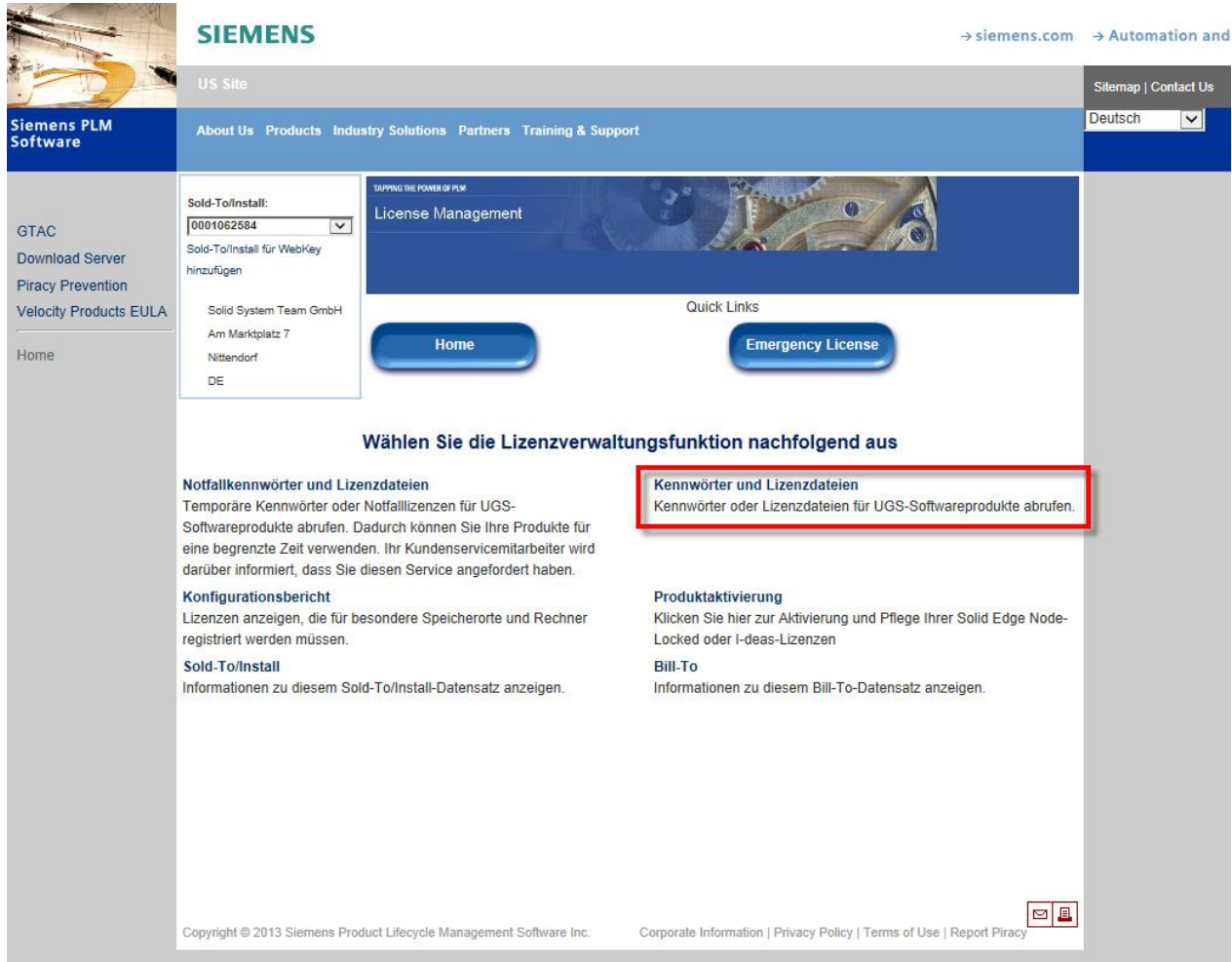

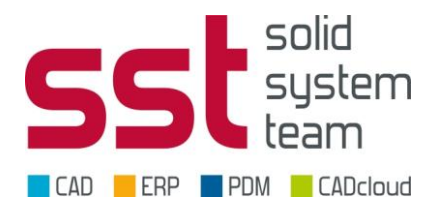

#### **Solid Edge Version**

Unter Version können Sie die Lizenzversion auswählen die Sie runterladen möchten. Hier ist zu beachten das 106 für die ST6 steht, 105 für ST5, 104 für ST4, und so weiter.

Die ST6 Lizenz ist abwärtskompatibel bis einschliesslich der ST4, das heisst das Sie mit der Solid Edge ST6 Lizenz auch die ST5 und die ST4 lizenzieren können.

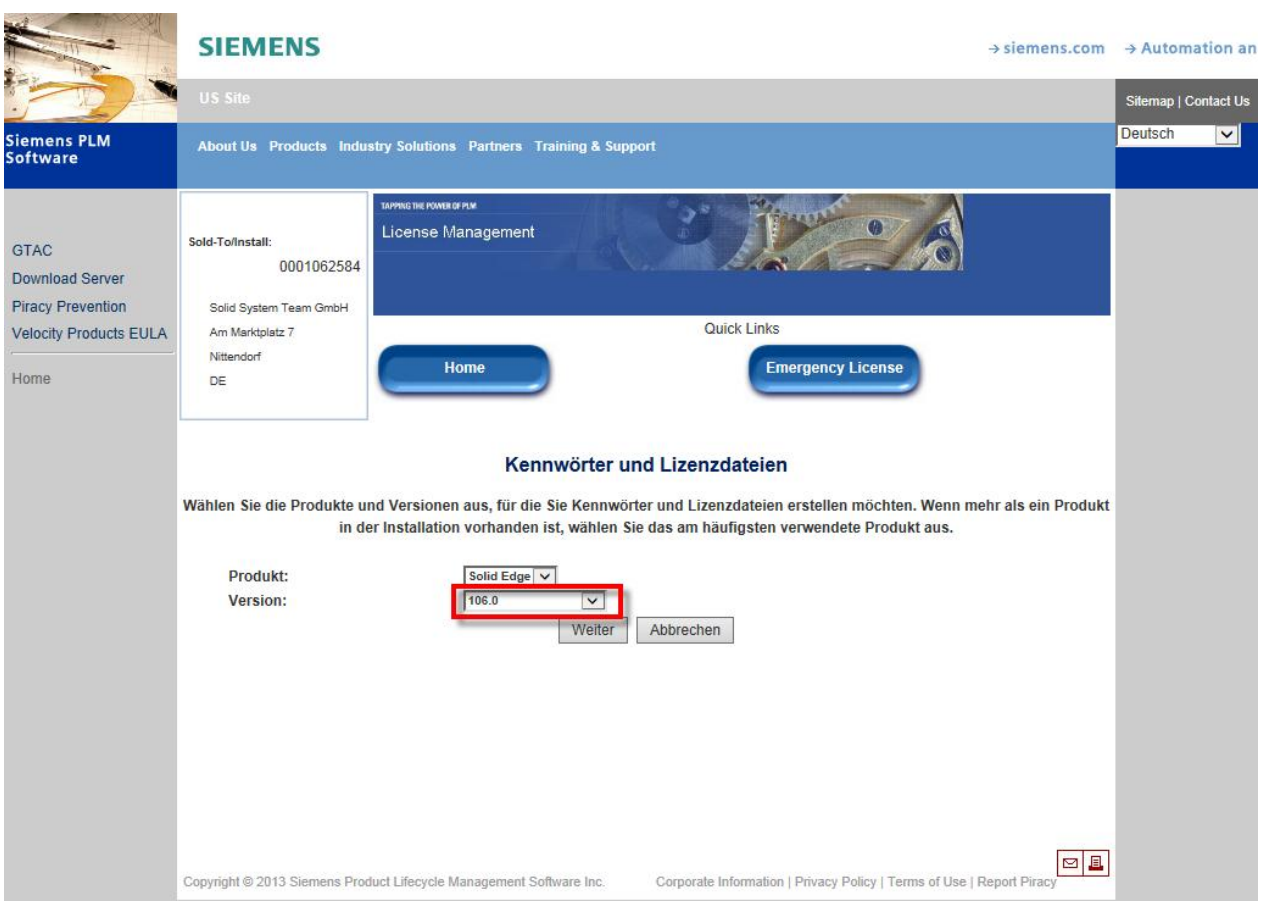

Mit "Weiter" haben Sie dann die Möglichkeit die Lizenzdatei auf ihrem Rechner zu Speichern.

Wie Sie den Lizenzserver FLEXlm installieren oder einrichten können Sie auf unserem HelpDesk nachlesen, da finden Sie alle Informationen zur Installation von Solid Edge.

<http://www.cad-helpdesk.de/solid-edge/wie-wird-solid-edge-installiert-und-lizenziert.html>